### **Trial Balance Report**

# **Trial Balance Report**

This documentation will show users how to run a trial balance report.

Step 1: Navigate to the Trial Balance Report.

#### Navigation Path:

>General Ledger >General Reports

>Trial Balance

You can use the menu on the left or you can use the folders on the main screen to navigate to the Trial Balance Report.

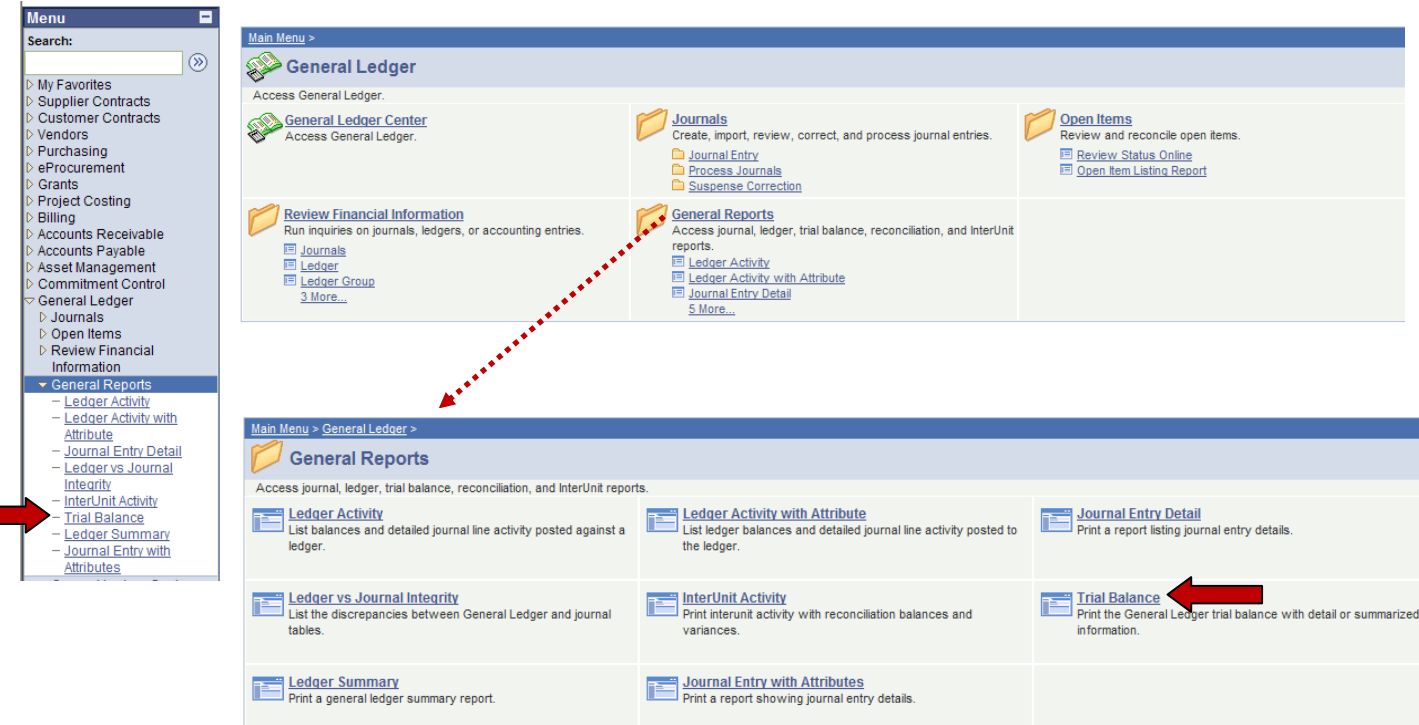

Following the above path leads to the following screen:

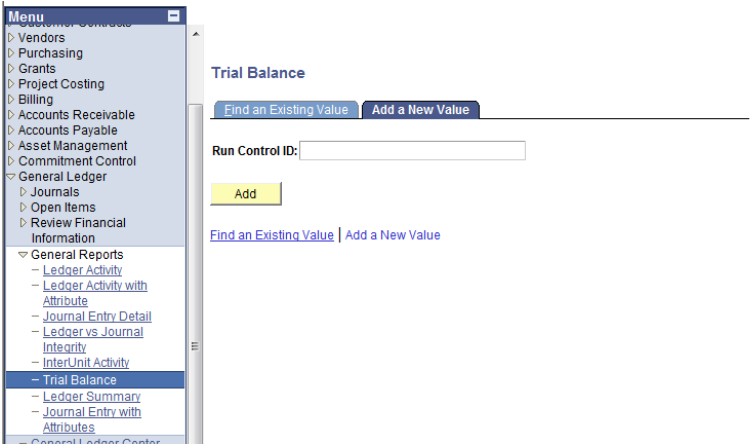

The first time this report is run, it will be necessary to create a Run Control ID. To do this, select the Add a New Value Tab. Follow instructions in Step 2 to create a Run Control ID.

# **Trial Balance Report**

Step 2: Create a Run Control ID with your initials at the end.

On the Add a New Value tab, click in the Run Control ID box and type a name for your run control. In this example, "Trial\_Balance\_maj" is used as the Run Control ID. Click Add.

Note: This step is only necessary once. On subsequent Trial Balance reports, you can use the search feature on the "Find an Existing Value" to locate the Run Control ID created in this step.

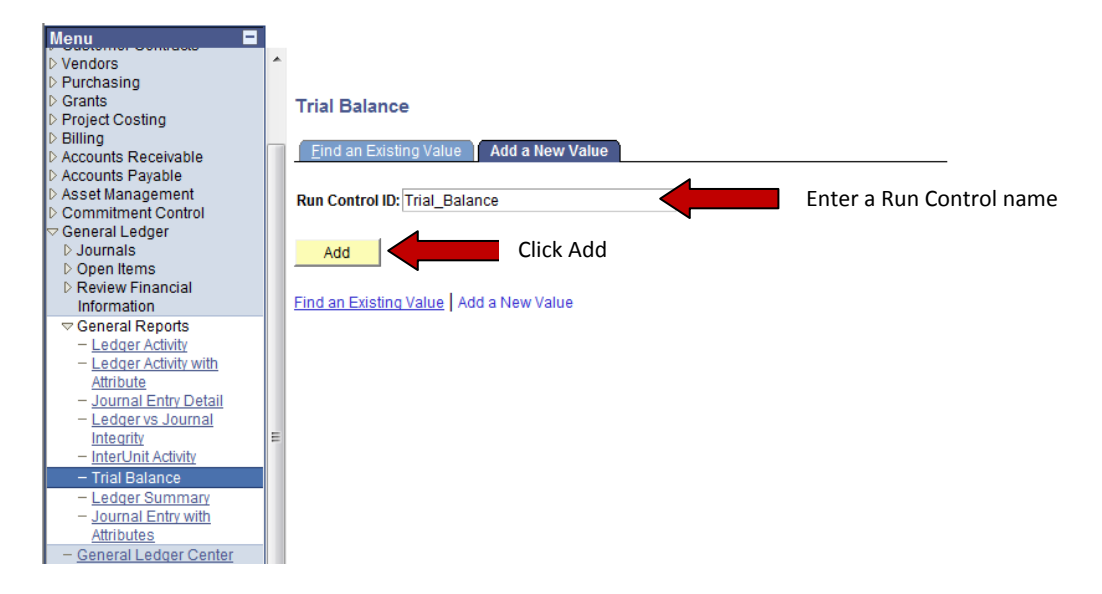

# **Trial Balance Report**

# Step 3: Input Trial Balance Report Parameters

The report parameters screen looks like this:

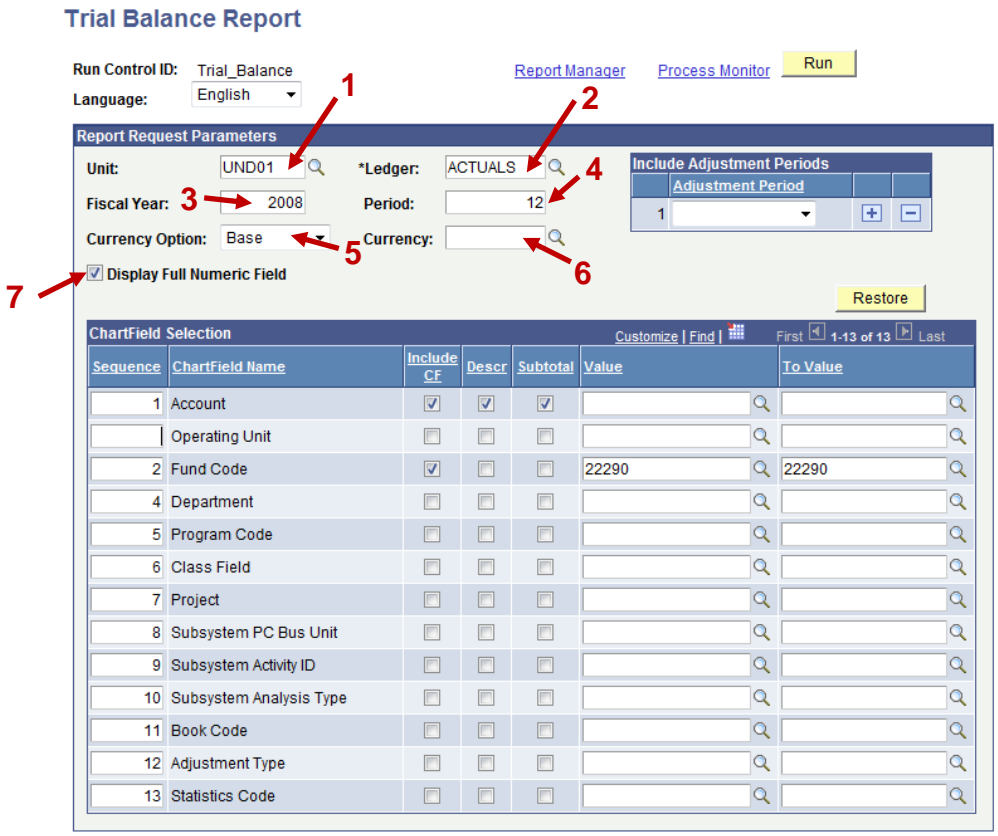

Designation of Search | 1 + El Previous in List | + El Next in List | El Notify |

E+Add **Display** 

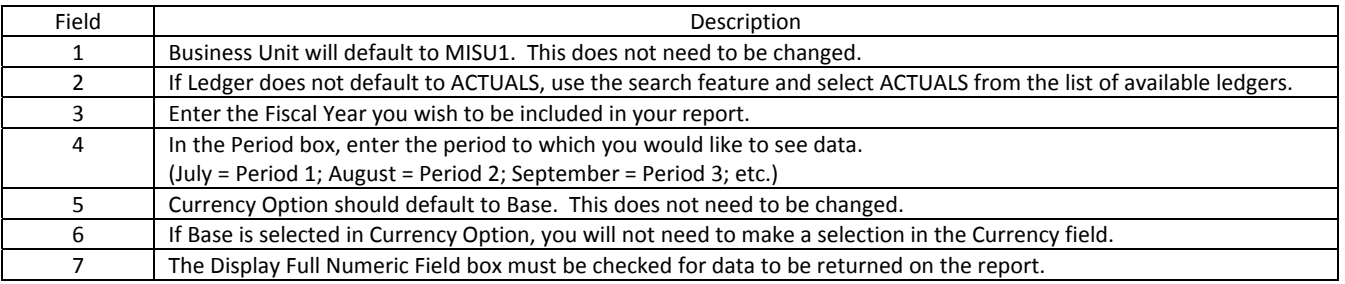

# Chartfield Selections:

The report criteria are identified below. The report can be requested in many different ways. If you would like to see the information differently, you can change any of the chartfield parameters.

*Sequence*: Identify the sequence you would like for your report to sort the returned values. If you are running a report for one fund, you may find the report easier to read if you select the sequence illustrated below:

- $1 =$  Account
- 2 = Fund/Program Code/Project
- 3 = Department (for appropriated funds)

*Include CF*: Select the chartfields you wish to show on the report by checking the box in the "Include CF" column. These chartfields typically include Account, Fund Code, Department, Program Code, and Project. **Account must be one of your chartfield selections.** Please note: When running a report on an appropriated fund, it is necessary to enter search values for both fund and department.

### **Trial Balance Report**

Clicking **Save** will save these parameters for this Run Control ID for future use and sort your chartfields by the sequence you indicated. Using the parameters above, your revised screen will look like this:

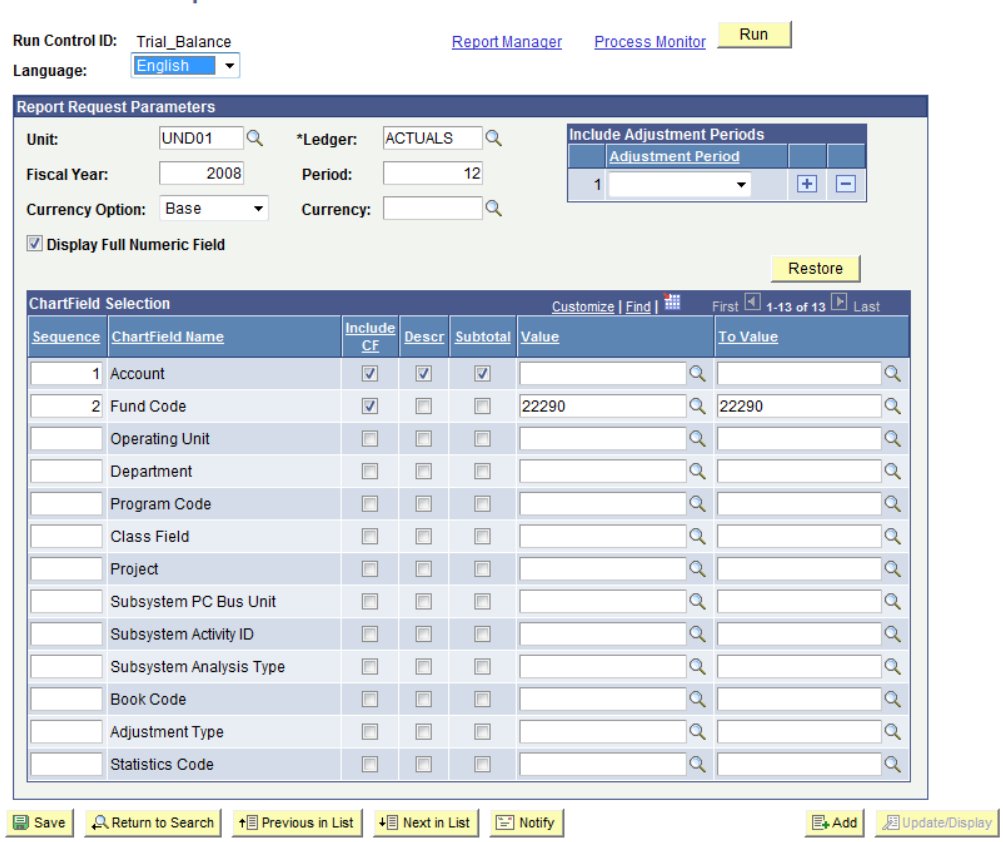

After the parameters are selected, click **Run**. Follow the steps in the "Running Reports in PeopleSoft" Tip Sheet to retrieve the requested report.

#### **Trial Balance Report**

# **Trial Balance Report**

# Step 4: Reading a Trial Balance Report

Sample output is shown below.

The Trial Balance report sums all transactions by Account for a specific fund.

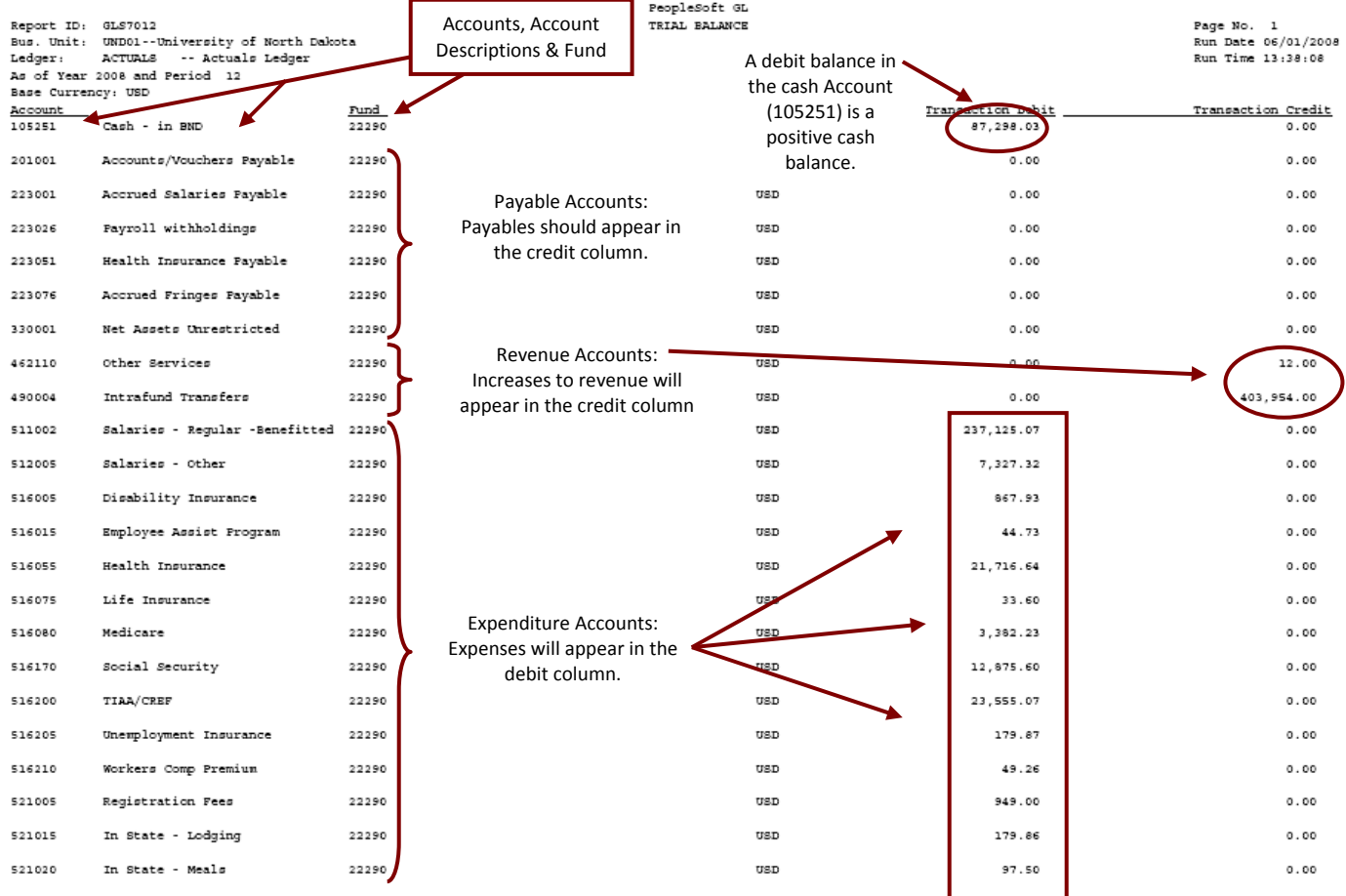

Some Funds have Receivable Accounts. Receivables should appear in the debit column.

To obtain your actual cash balance, follow the equation below:

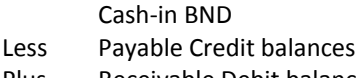

Plus Receivable Debit balances

= Total Available Cash

Page 2 of this Trial Balance report is on the next page.

# **Trial Balance Report**

# Step 4 (cont'd): Trial Balance Report Output – report Page 2

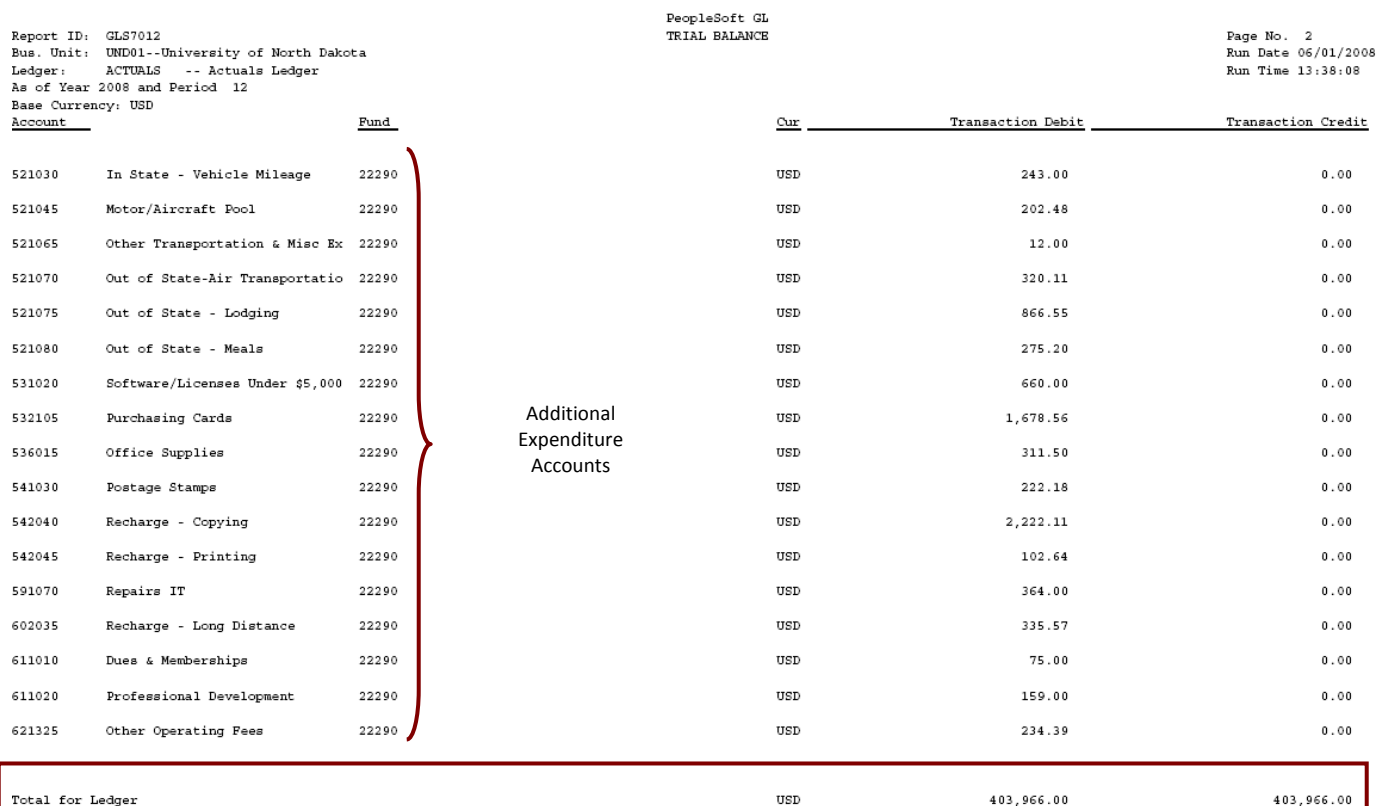

Thank you to UND for sharing their training document.

The Total for Ledger line on the report gives the total of the credit and debit columns. These totals should match on a local fund.

▼